## **A rendszerünk tulajdonságai a Windows 11-ben:**

A számítógép kezelés egyik alapvető kiindulási pontja az, hogy tudjuk, milyen operációs rendszer van telepítve a gépünkre.

Ehhez az ismerethez a gépünkre telepített rendszer tulajdonságait kell elővarázsolni.

1. Rá kattintunk a tálcán levő **STARTMENÜ** ikonjára *(ha a tálcán lévő alkalmazást akarjuk elindítani, mindig csak egyet kattintunk az egér bal gombjával)*

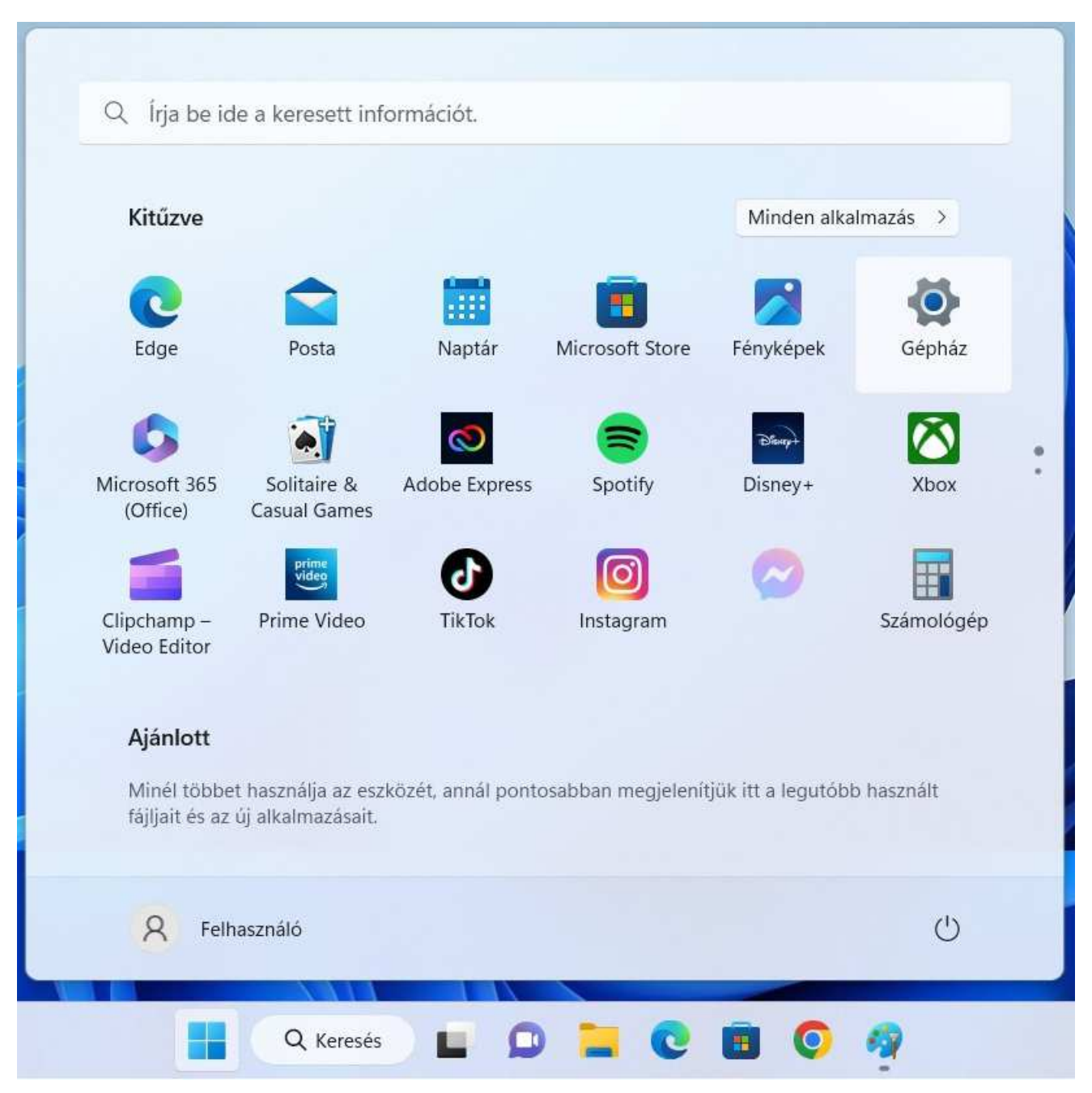

- 2. Kiválasztjuk a Gépház ikonját *(rá vezetjük az egér mutatóját a fogaskereket jelképező ikonra, majd)*, rá kattintunk egyet, vagyis elindítjuk a gépházalkalmazást.
- 3. Ne lepődjünk meg, rendkívűl sok lehetőség fog elénk tárulni, a **RENDSZER** feliratot választjuk az egér mutatójával, majd görgessük le a képernyőnket egészen az utolsó választható **NÉVJEGY** feliratra.

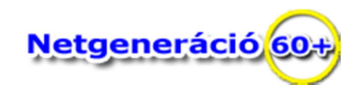

## Békéscsabai Városi Nyugdíjas Egyesület:

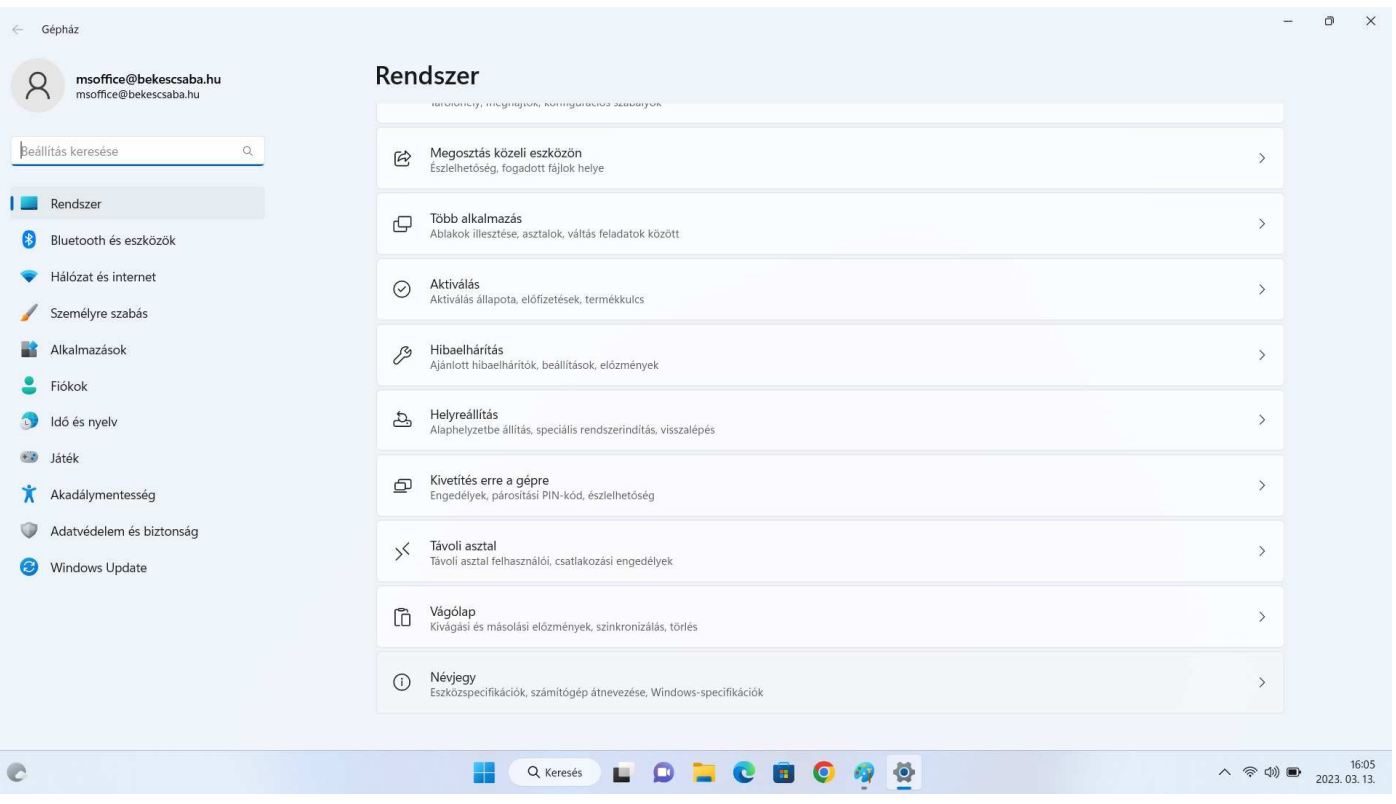

4. A **NÉVJEGY** kiválasztása után láthatjuk a gépünk, a rendszerünk legfontosabb tulajdonságait, adatait.

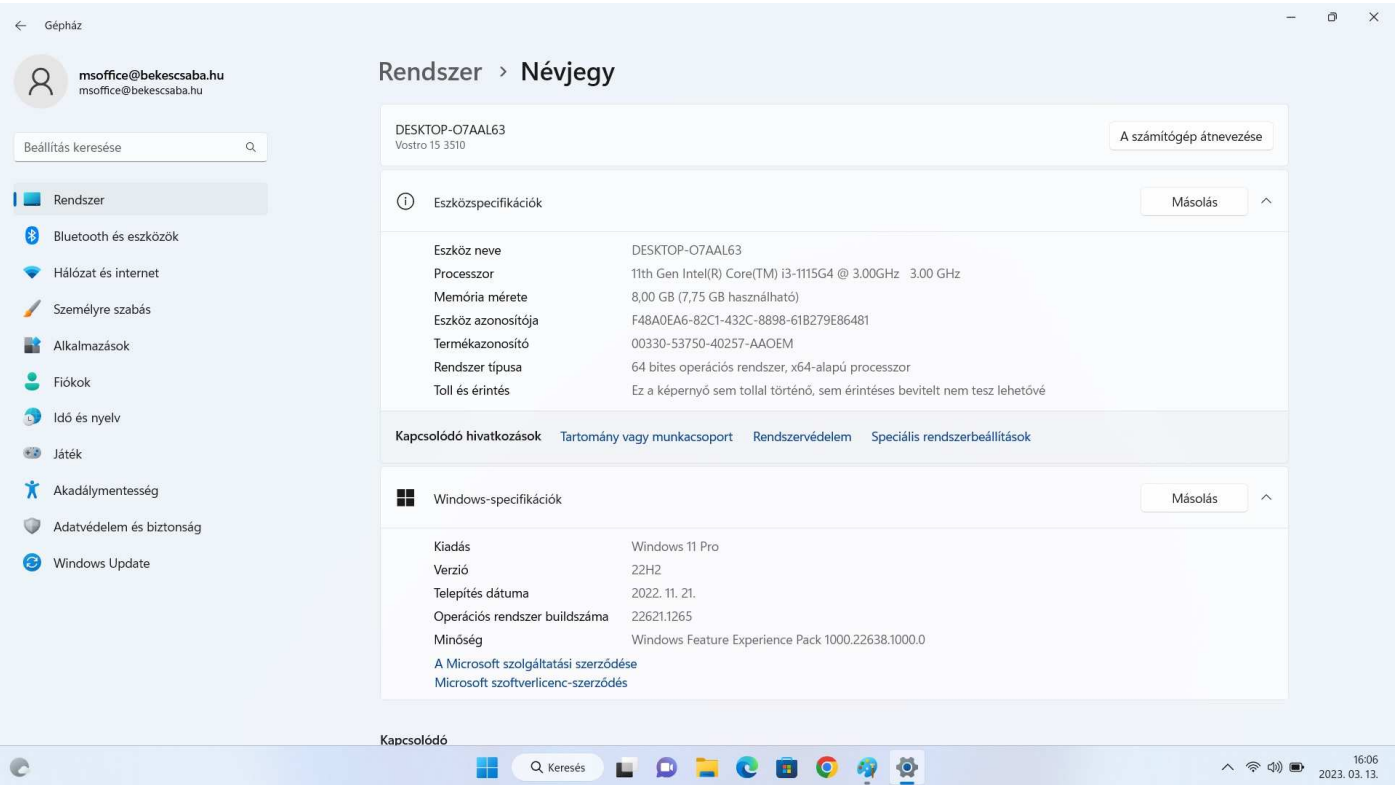

## Megjegyzés:

a korábbi Windows rendszerekben a **SAJÁTGÉP** tulajdonságait kiválasztva jutunk el hasonló adatokhoz*. (Lehet, hogy már megint a jobb egérgomb használata fog segíteni ebben?)*